# **Pulling a Report in Oasis Insight**

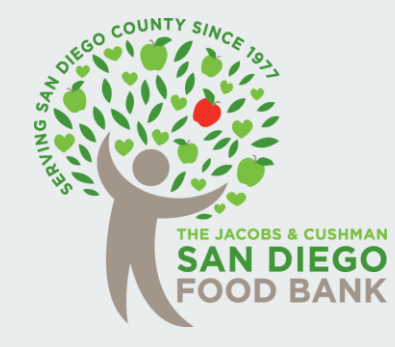

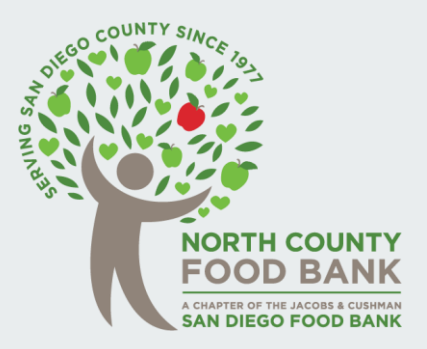

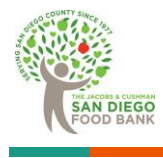

## **Agency Account**

1) Go to the blue **My Agency** Tab which is the home screen for your Agency

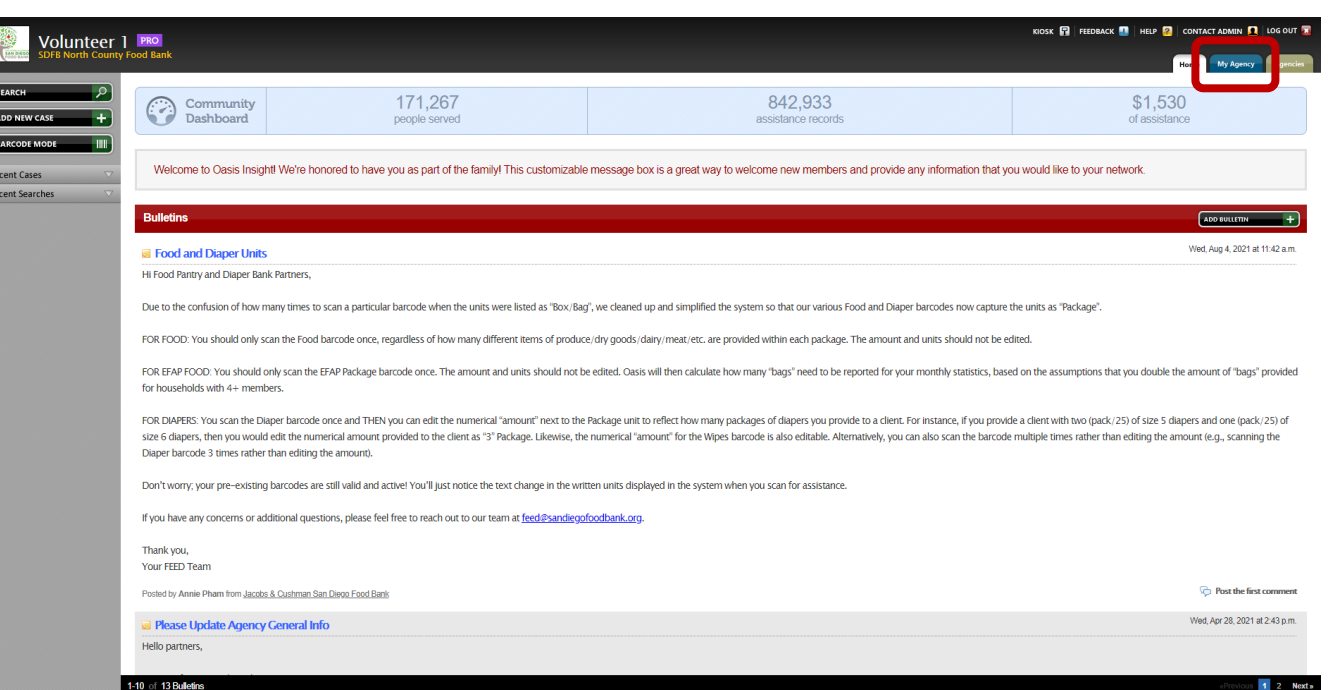

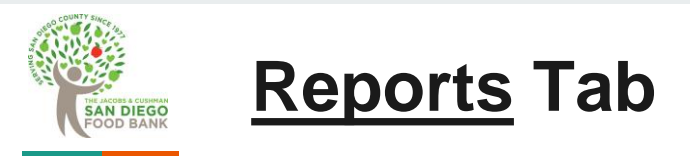

### 2) Click on the black Reports tab in the top blue bar

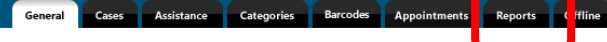

### **SDFB North County Food Bank**

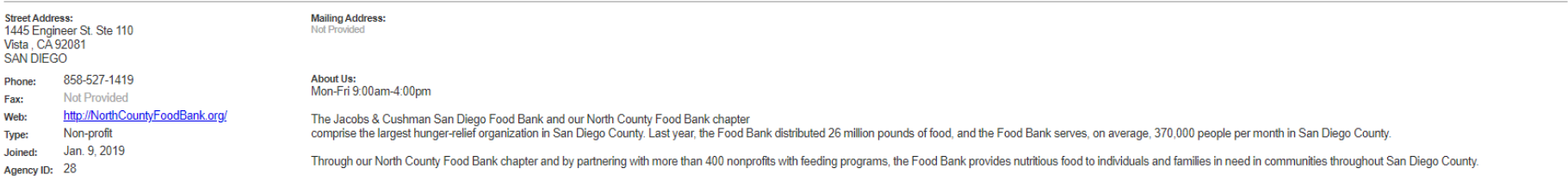

#### **Agents** Show Disabled Agents (4) Volunteer 1 from SDFB North County Food Bank CHANGE PASSWORD | 2 EDIT | 2 SECURITY QUESTION Volunteer1@ncfb.org **Phone: Not Provided** Last Login: 7 minutes ago **Volunteer 2** from SDFB North County Food Bank volunteer2@ncfb.org **Phone: Not Provided** Last Login: 5 hours, 47 minutes ago

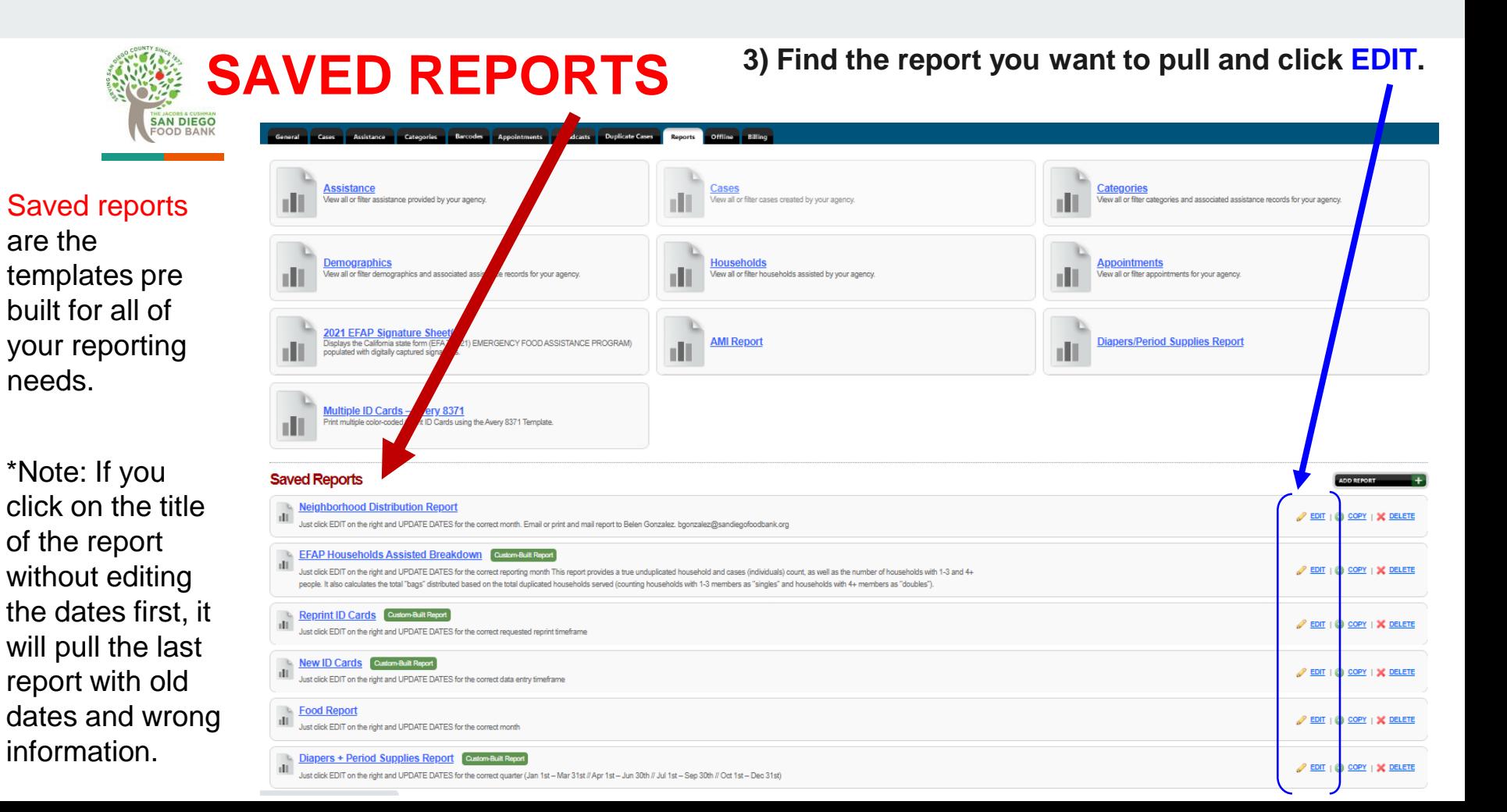

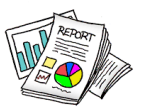

4.

### Regardless of what report you want to view, the steps remain the same.

5.

6.

- 4) Click Save and Continue
- 5) Change dates
- **Do not change any other filters on these pages.**
- 6) Save and Continue
- 7) Save and View Report

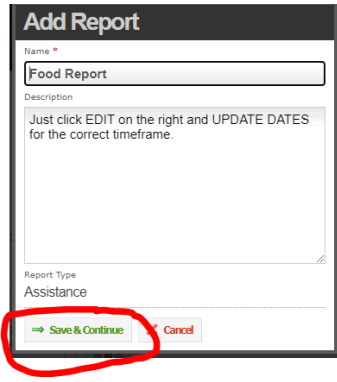

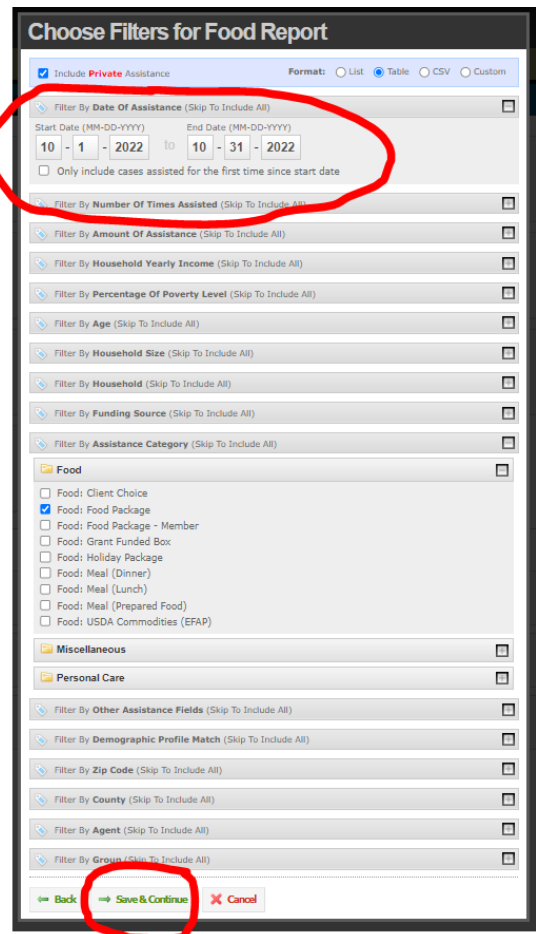

#### **Choose Fields for Food Report** Order Assistance By Oldest to Newest  $\vee$ **Report Sections To Include** п Report Filters Assistance Summary Assistance Table **Assistance Summary Report Fields** Ξ Summary: Assistance amount Summary: Assistance unit totals Summary: Assistance count Summary: Demographic totals (Gender, Ethnicity, Additional Questions) Summary: Age ranges Summary: Case count Summary: New case count Summary: Household demographic totals (Gender, Ethnicity, Additional Questions) Summary: Household age ranges Summary: Household count Summary: New household count Summary: Duplicated demographic totals (Gender, Ethnicity, Additional Questions) Summary: Duplicated age ranges Summary: Duplicated count Save & Close X Cancel **Back** Save & View Report 7.

# **Reporting Quick Steps**

- 1. Go to the blue **My Agency** Tab which is the home screen for your Agency
- 2. Click on the black Reports tab in the top blue bar
- 3. Find the report you want to pull and click EDIT.
- 4. Click Save and Continue
- 5. Change dates (Don't change anything else)
- 6. Save and Continue
- 7. Save and View Report

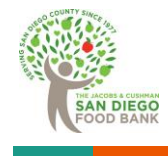

# **Food Report for our Food to Nonprofit Partners**

You will take these numbers and report them in PWW. Questions about reporting in PWW should be directed to Rachel Dunkin rdunkin@sandiegofoodbank.org

**Monthly Food Report** 

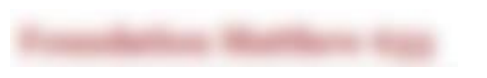

#### **Report Filters**

Include private records: Date range: Category:

Yes Sep 01, 2021 to Sep 30, 2021 Food: Food Package

#### **Report Summary**

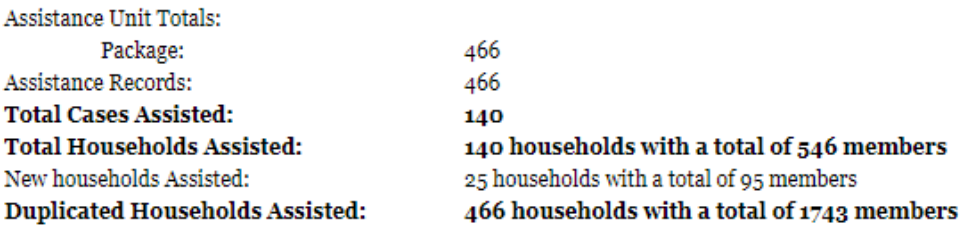

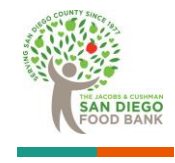

**EFAP Household Assisted Breakdown Report**

#### **Household Breakdown EFAP**

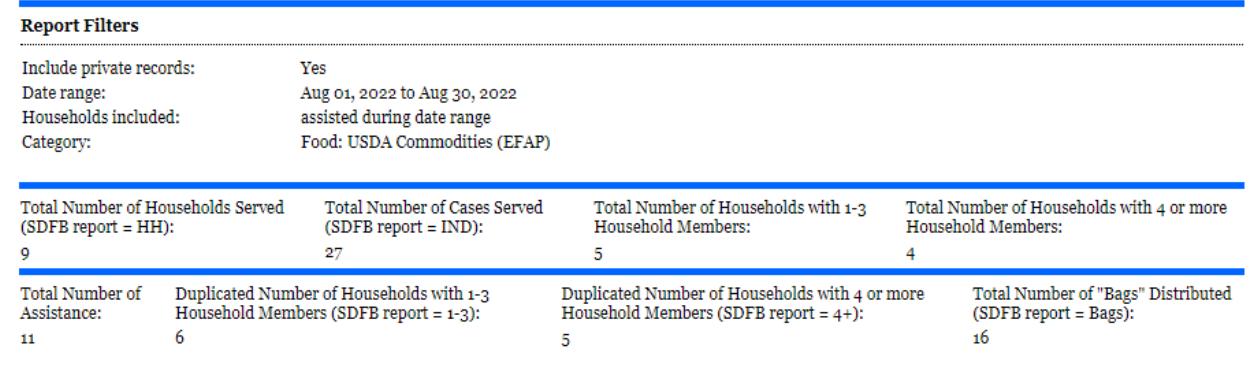

We recommend printing this page out and attaching it to your physical report. You will take these numbers and add them to any physical signatures you have and report them with your EFAP inventory report. Questions about EFAP reporting should be directed to Viannah Villagomez at vvillagomez@sandiegofoodbank.org

\*For more information on how to read this report check out our other training materials (EFAP Report + EFAP Report Quick Glance)

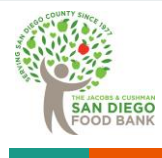

# **Neighborhood Distribution Report**

Questions about Neighborhood Distribution reporting should be directed to Belen at bgonzalez@sandiegofoodbank.org Neighborhood Distribution Report

#### **Report Filters**

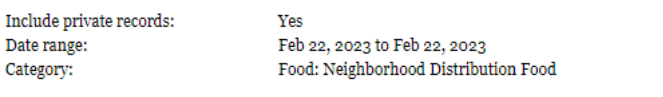

#### **Report Summary**

T) Đ

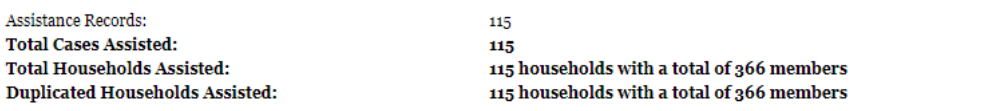

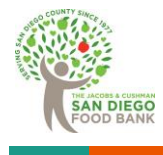

# **Diaper and Period Supplies Report**

You will take these numbers and report them in google sheets. Questions about diaper reporting should be directed to Katie klemieux@sandiegofoodbank.org

#### **Diaper Report**

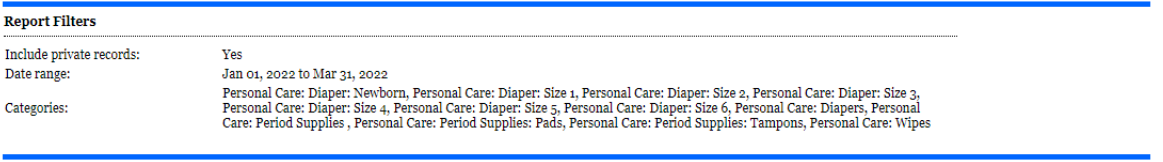

#### **Diapers**

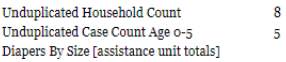

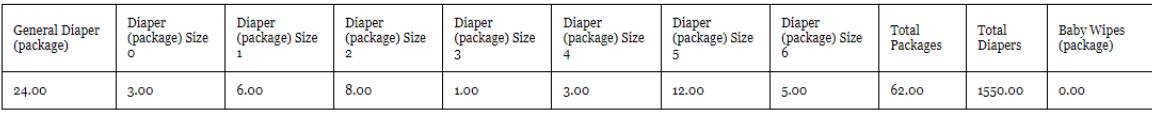

#### **Period Supplies**

**Unduplicated Household Count**  $\circ$ Period Supplies By Type [assistance unit totals]

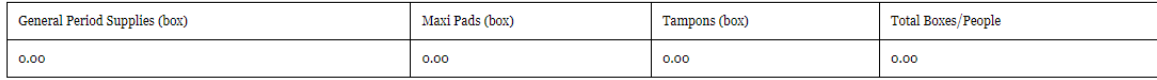

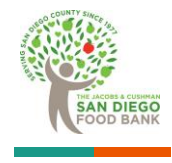

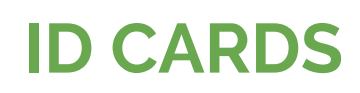

### **Use "Print ID Cards" report template**

o Just click ID Cards title under Saved Reports

o Update dates for the correct data entry timeframe

o Prints all cases that you created and added reprints for (for any new cases, only those marked as "Head of Household" will print, no cards printed for dependents – any ID card that is scanned with a reprint ID card assistance will print regardless of whether it is HOH or not)

- **- Print up to 10 ID Cards per page**
- **- Be sure to print single-sided and in color**

**- Laminate and organize in alphabetical order**

### **ID CARDS** Questions about ID cards reporting<br>
should be directed to the FFFD should be directed to the FEED team feed@sandiegofoodbank.org

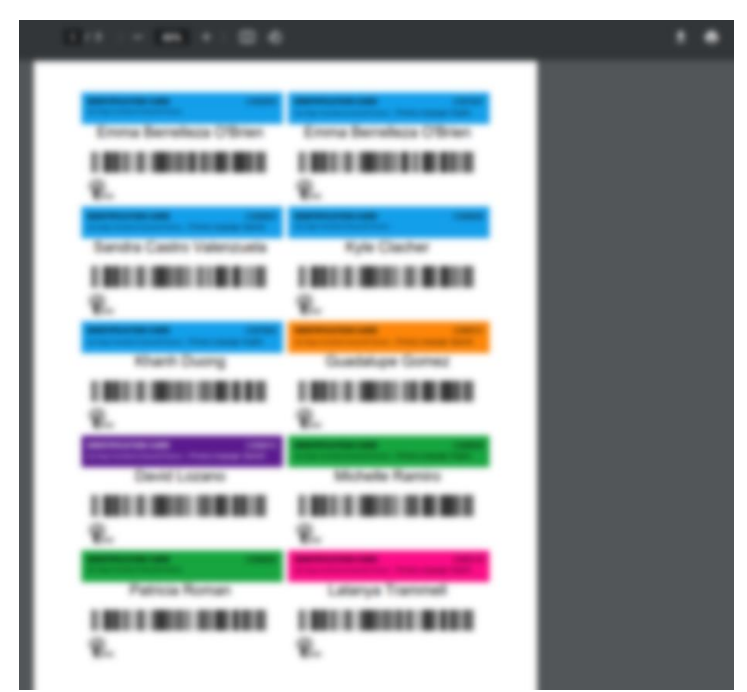

\*Image blurred to protect client information